Auswertung und Darstellung von Lastplattendruckversuchen nach DIN 18134 oder ÖNORM B 4417

# **GGU-PLATELOAD**

 **VERSION 9**

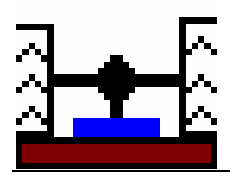

Stand der Bearbeitung: Februar 2019 Copyright: Prof. Dr. Johann Buß Technische Umsetzung, Layout und Vertrieb: Civilserve GmbH, Steinfeld

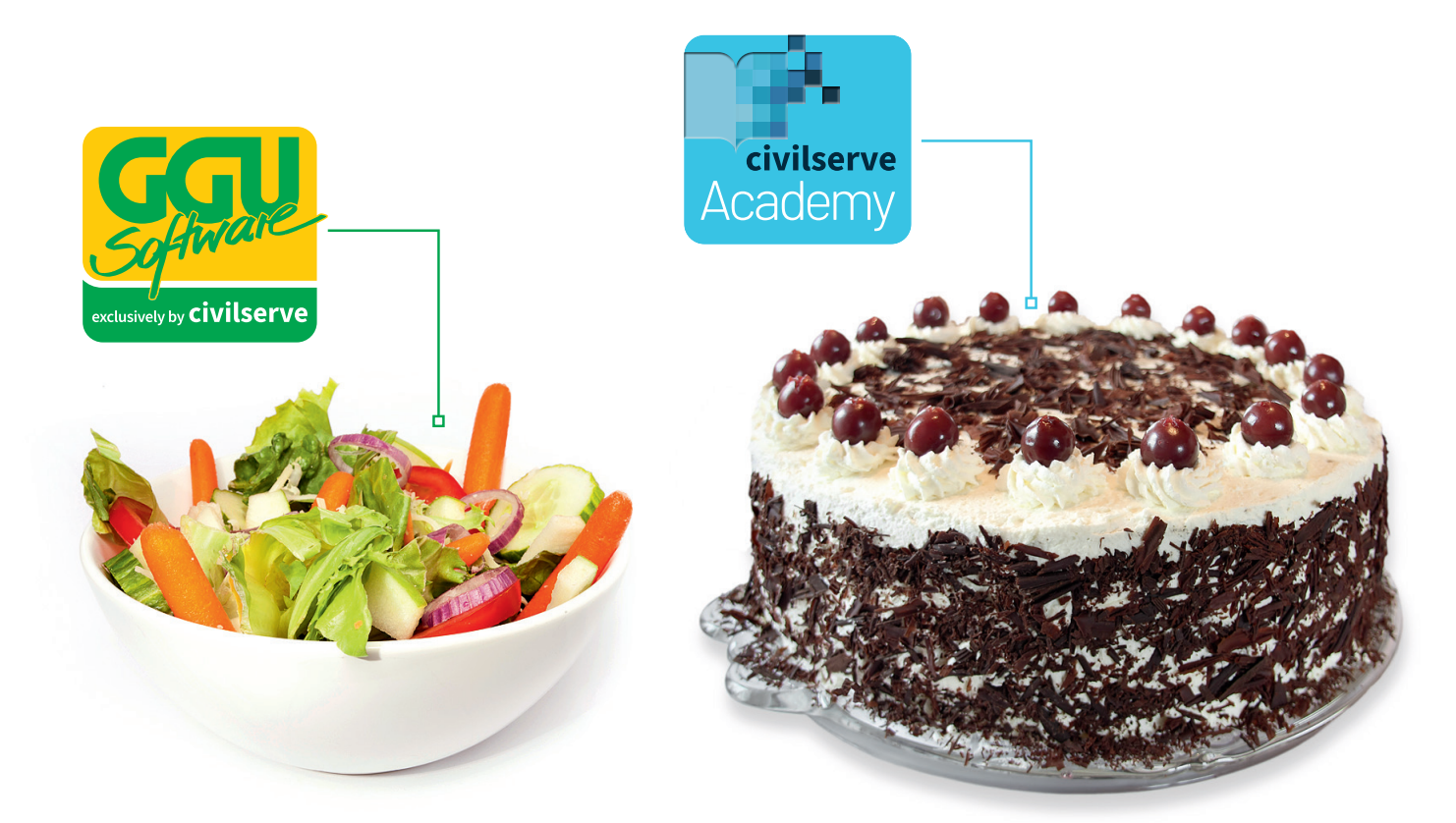

# Theorie. Und Praxis.

**Geotechnische Softwarelösungen** können so einfach sein. Denn Theorie und Praxis lassen sich mit **GGU-Software** und den neuen Angeboten der **civilserve Academy** prima kombinieren: Knackige theoretische Aufgaben

lösen und als Sahnehäubchen Ihr Know-how durch Praxisseminare vertiefen!

Civilserve GmbH Exklusivvertrieb GGU-Software Weuert 5 · D-49439 Steinfeld Tel. +49 (0) 5492 6099996 info@ggu-software.com

Infos und Termine zu unseren Präsenz- und Online-Seminaren jetzt unter

www.ggu-software.com

#### Inhaltsverzeichnis:

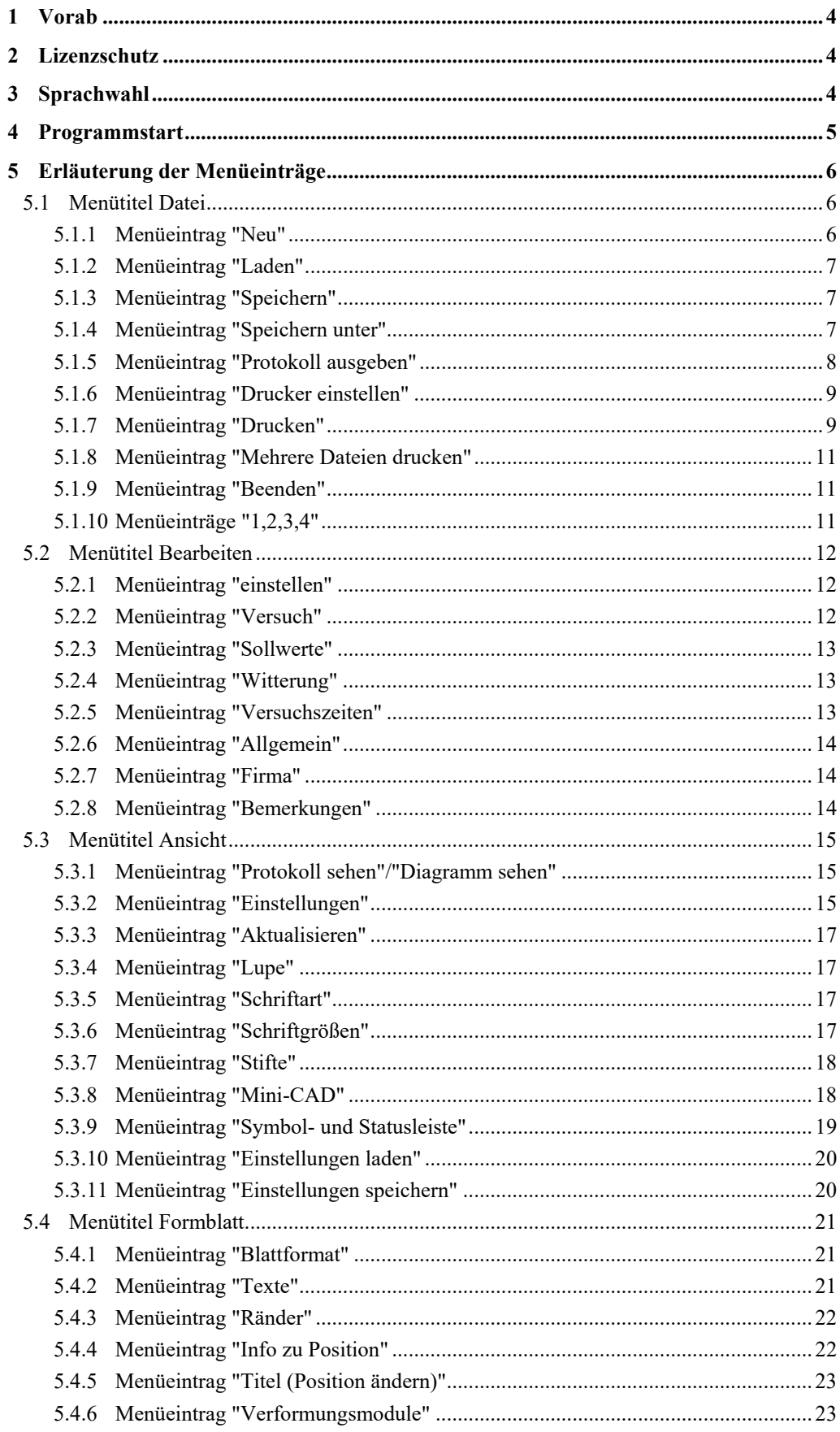

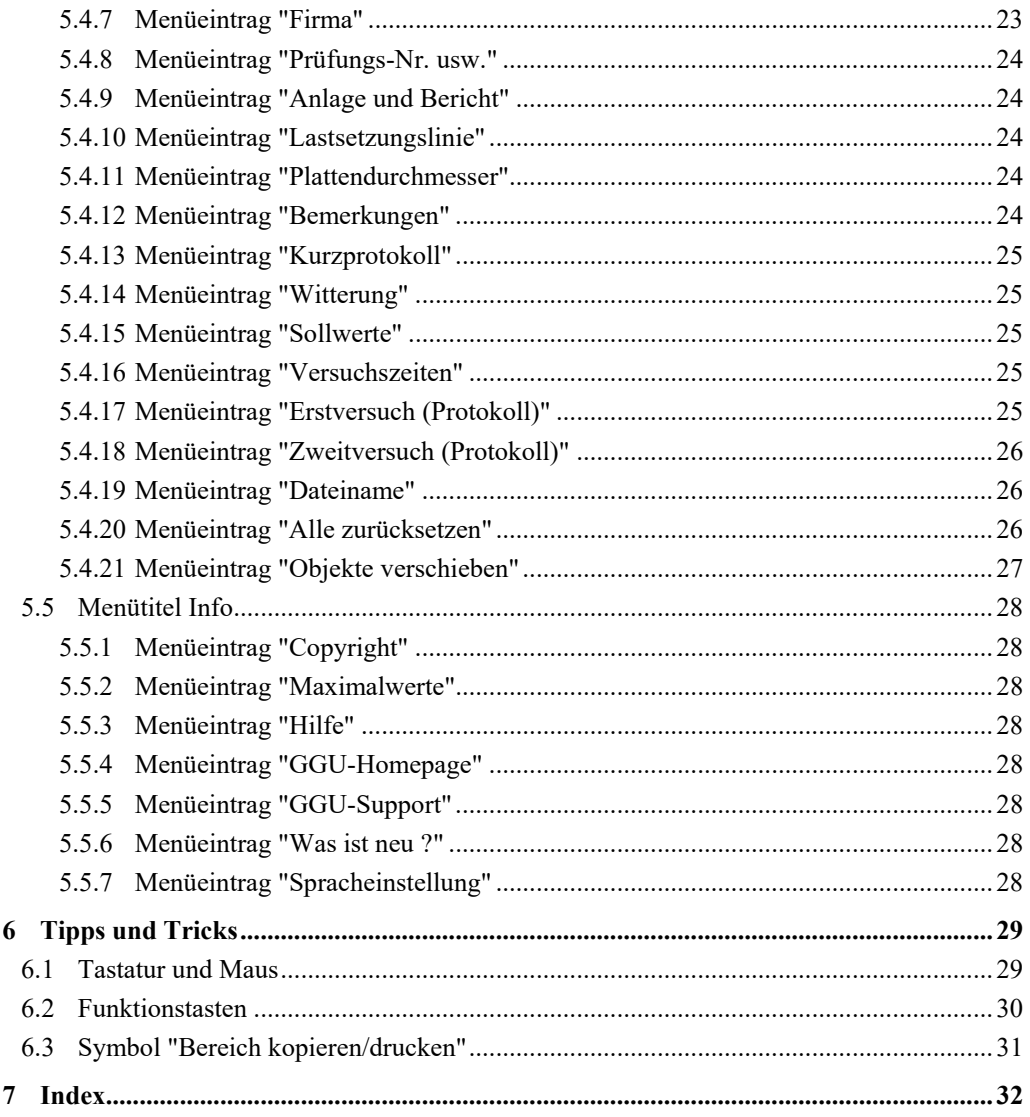

# <span id="page-4-0"></span>**1 Vorab**

Das Programmsystem **GGU-PLATELOAD** ermöglicht die Auswertung und Darstellung von Lastplattendruckversuchen nach DIN 18134 oder ÖNORM B 4417.

Die Dateneingabe erfolgt entsprechend den WINDOWS-Konventionen und ist daher fast ohne Handbuch erlernbar. Die grafische Ausgabe unterstützt die von WINDOWS zur Verfügung gestellten True-Type-Fonts, so dass ein hervorragendes Layout gewährleistet ist. Farbige Ausgabe und zahlreiche Grafikformate (BMP, TIF, JPG etc.) werden unterstützt. Über das integrierte Mini-CAD-System können auch PDF- und DXF-Dateien importiert werden (siehe Handbuch "**Mini-CAD**").

Das Programmsystem ist ausführlich getestet. Fehler sind dabei nicht festgestellt worden. Dennoch kann eine Garantie für die Vollständigkeit und Richtigkeit des Programmsystems und des Handbuches sowie daraus resultierende Folgeschäden nicht übernommen werden.

# <span id="page-4-1"></span>**2 Lizenzschutz**

Die GGU-Software ist mit dem Softwareschutzsystem CodeMeter der Firma WIBU-Systems versehen. Dazu werden die GGU-Softwarelizenzen an einen USB-Dongle, den CmStick der Firma WIBU-Systems, oder als CmActLicense an die Hardware des jeweiligen PC gebunden.

Für den Lizenzzugriff ist es erforderlich, dass das CodeMeter Runtime Kit (Treiber für das Code-Meter Schutzsystem) installiert ist. Das Programm **GGU- PLATELOAD** prüft beim Start und während der Laufzeit, ob eine Lizenz auf einem CmStick oder als CmActLicense vorhanden ist.

# <span id="page-4-2"></span>**3 Sprachwahl**

**GGU- PLATELOAD** ist ein zweisprachiges Programm. Das Programm startet immer in der Sprache, in der es beendet wurde.

Ein Wechsel der Spracheinstellung ist jederzeit über den Menütitel "**Info**" Menüeintrag "**Spracheinstellung**" (bei Einstellung Deutsch) bzw. Menüeintrag "**Language preferences**" (bei Einstellung Englisch) möglich.

# <span id="page-5-0"></span>**4 Programmstart**

Nach dem Programmstart sehen Sie auf dem Anfangsbildschirm am oberen Fensterrand zwei Menütitel**:** 

- Datei
- Info

Nach dem Anklicken des Menütitels "**Datei**" können Sie entweder über den Menüeintrag "**Laden**" ein bereits bearbeitetes System laden oder über "**Neu**" ein neues System erstellen.

Das Programm erleichtert Ihnen hier die Systemeingabe, indem es nach Klicken auf "**Neu**" direkt in die Auswahlbox springt, die Sie auch über den Menüeintrag "**Datei / Neu**" aufrufen. Sie können jetzt direkt die anzuwendende Norm auswählen und die Sollwerte für die Berechnung eingeben. Nach Verlassen der Box mit "**OK**" erhalten Sie den Anfangsbildschirm mit den Elementen des Formblattes, die nach Eingabe der Daten gefüllt werden.

Am oberen Fensterrand sehen Sie jetzt fünf Menütitel:

- Datei
- Bearbeiten
- Ansicht
- Formblatt
- Info

Nach dem Anklicken eines Menütitels klappen die so genannten Menüeinträge herunter, über die Sie alle Programmfunktionen erreichen.

Das Programm arbeitet nach dem Prinzip *What you see is what you get*. Das bedeutet, dass die Bildschirmdarstellung weitgehend der Darstellung auf dem Drucker entspricht. Bei einer konsequenten Verwirklichung dieses Prinzips müsste nach jeder Änderung, die Sie vornehmen, vom Programm der Bildschirminhalt aktualisiert werden. Da das bei komplexem Bildschirminhalt jedoch einige Sekunden dauern kann, wird dieser Neuaufbau des Bildschirminhalts vom Programm **GGU-PLATELOAD** aus Gründen der Effizienz nicht bei allen Änderungen vorgenommen.

Wenn Sie den Bildschirminhalt aktualisieren wollen, dann drücken Sie entweder die Taste [**F2**] oder die Taste [**Esc**]. Die Taste [**Esc**] setzt zusätzlich die Bildschirmdarstellung auf Ihren aktuellen Bildzoom zurück, der voreingestellt auf 1,0 steht, was einem DIN A4-Blatt entspricht.

#### <span id="page-6-2"></span><span id="page-6-1"></span><span id="page-6-0"></span>*5.1 Menütitel Datei*

#### **5.1.1 Menüeintrag "Neu"**

Wenn Sie einen neuen Versuch eingeben möchten, starten Sie über diesen Menüeintrag. In der Dialogbox entscheiden Sie zunächst, ob Sie mit der deutschen DIN 18134 (alte Fassung von 2001 oder aktuelle Version vom April 2012) oder mit der österreichischen ÖNORM B 4417 rechnen möchten.

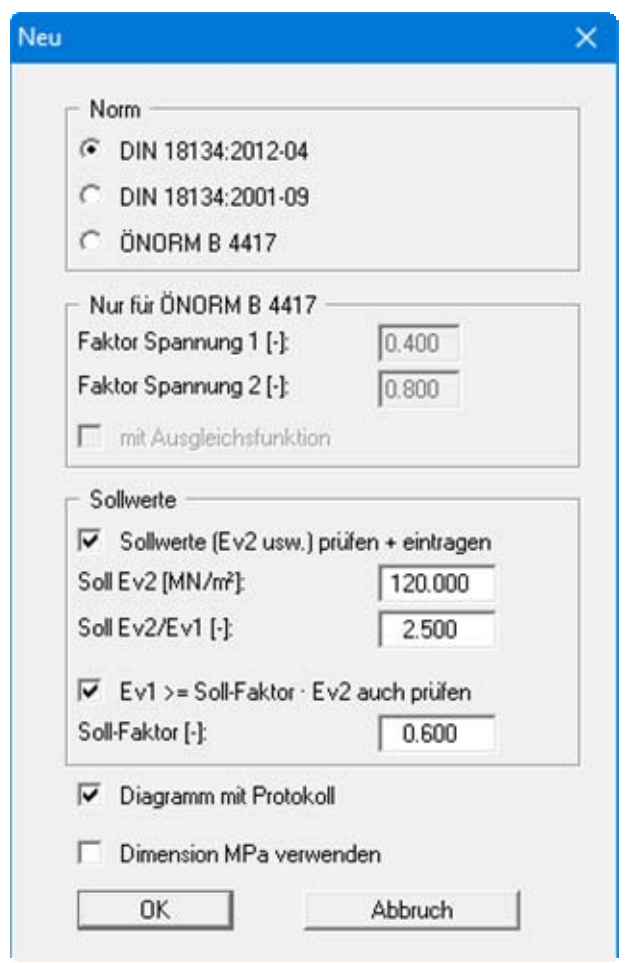

Sie können Sollwerte für den  $E_{v2}$ -Wert und das Verhältnis  $E_{v2}/E_{v1}$  vorgeben, die vom Programm überprüft und eingetragen werden. Außerdem kann ein Soll-Faktor zur Überprüfung des Ev1- Wertes angegeben werden.

Wenn Sie den Schalter "**Diagramm mit Protokoll**" aktiviert lassen, wird neben Ihrer Auswertung der Drucksetzungslinie ein Kurzprotokoll dargestellt (siehe auch Abschnitt [5.4.13\)](#page-25-0). Weiterhin können Sie als Dimension "**MPa**" anstelle von "**MN/m²**" auswählen.

#### <span id="page-7-0"></span>**5.1.2 Menüeintrag "Laden"**

Sie können eine Datei mit Versuchsdaten laden, die Sie im Rahmen einer vorherigen Sitzung erzeugt und abgespeichert haben, und an diesen Daten anschließend Veränderungen vornehmen.

#### <span id="page-7-1"></span>**5.1.3 Menüeintrag "Speichern"**

Sie können die im Rahmen des Programms eingegebenen oder geänderten Daten in eine Datei speichern, um sie zu einem späteren Zeitpunkt wieder verfügbar zu haben oder um sie zu archivieren. Die Daten werden ohne Abfrage unter dem Namen der aktuell geöffneten Datei abgespeichert. Die Datei enthält alle Systemeingaben. Ein späteres Laden erzeugt exakt die gleiche Darstellung, wie sie beim Speichern vorgelegen hat.

#### <span id="page-7-2"></span>**5.1.4 Menüeintrag "Speichern unter"**

Sie können die im Rahmen des Programms eingegebenen Daten in eine bestehende oder neue Datei d.h. unter einem neuen Dateinamen speichern. Es ist sinnvoll, als Dateiendung hier "**.pdr**" vorzugeben, da unter dem Menüeintrag "**Datei / Laden**" aus Gründen der Übersichtlichkeit eine Dateiauswahlbox erscheint, die nur Dateien mit dieser Endung anzeigt. Wenn Sie beim Speichern keine Endung vergeben, wird automatisch die Endung "**.pdr**" gewählt.

#### <span id="page-8-0"></span>**5.1.5 Menüeintrag "Protokoll ausgeben"**

Sie können die Ergebnisse, die das Programm berechnet hat, auf dem angeschlossenen Drucker als Datenprotokoll ausgeben oder in einer Datei (z.B. für eine Weiterverarbeitung im Rahmen einer Textverarbeitung) abspeichern. Die Ausgabe beinhaltet eine Art Protokoll des Plattendruckversuchs.

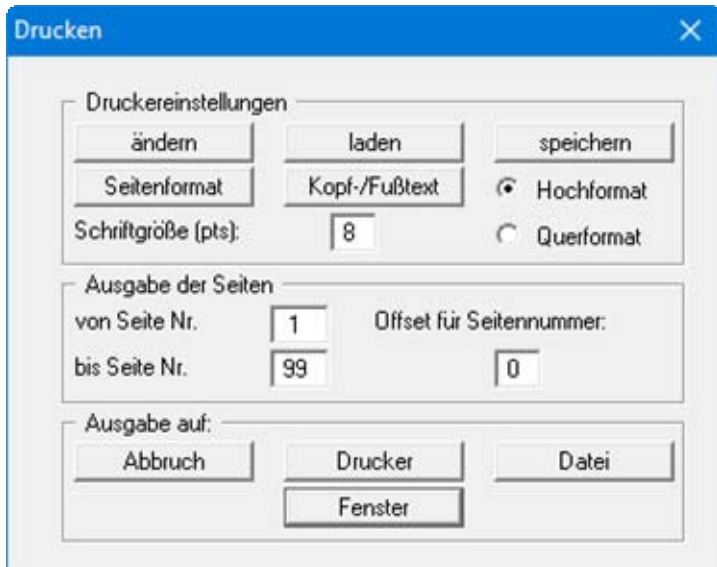

#### Bereich "**Druckereinstellungen**"

Mit dem Knopf "**ändern**" können Sie die aktuelle Druckereinstellung verändern oder einen anderen Drucker auswählen. Mit dem Knopf "**speichern**" können Sie alle Einstellungen dieser Dialogbox in eine Datei speichern, um Sie bei einer späteren Sitzung wieder verfügbar zu haben. Wenn Sie als Dateinamen "**GGU-PLATELOAD.drk**" wählen und diese Datei auf Programmebene abspeichern (Voreinstellung), wird beim nächsten Programmstart diese Datei automatisch geladen.

Mit dem Knopf "**Seitenformat**" stellen Sie unter anderem die Größe des linken Randes und die Zeilenanzahl pro Seite ein. Mit dem Knopf "**Kopf-/Fußtext**" können Sie für jede Seite einen Kopftext und einen Fußtext eingeben. Wenn innerhalb dieses Textes das Zeichen "**#**" erscheint, wird beim späteren Ausdruck hierfür die aktuelle Seitennummer eingesetzt (z.B. "Seite #"'). Die Größe der Schrift kann in "**Pts**" vorgegeben werden. Des Weiteren können Sie zwischen "**Hochformat**" und "**Querformat**" wechseln.

Bereich "**Ausgabe der Seiten**"

Sie können, wenn die Seitennummerierung nicht bei "**1**" beginnen soll, auch einen "**Offset für die Seitennummer**" eingeben. Zur aktuellen Seitenzahl wird dieses Offset addiert. Mit "**von Seite Nr.**" "**bis Seite Nr.**" legen Sie den Ausgabe-Bereich fest.

Bereich "**Ausgabe auf:**"

Starten Sie die Ausgabe durch Klicken auf "**Drucker**" oder "**Datei**". Den Dateinamen können Sie in der aufklappenden Box vergeben oder auswählen. Wenn Sie den Knopf "**Fenster**" wählen, werden die Ergebnisse in einem zusätzlichen Fenster ausgegeben. In diesem Fenster stehen Ihnen weitere Editier-Möglichkeiten des Textes vor der Ausgabe, sowie das Laden, das Speichern und das Drucken des Textes zur Verfügung.

#### <span id="page-9-0"></span>**5.1.6 Menüeintrag "Drucker einstellen"**

Sie können gemäß den WINDOWS-Konventionen die Einstellung des Druckers ändern (z.B. Wechsel zwischen Hoch- und Querformat) bzw. den Drucker wechseln.

#### <span id="page-9-1"></span>**5.1.7 Menüeintrag "Drucken"**

Sie können ihr Ausgabeformat in einer Dialogbox auswählen. Dabei haben Sie die folgenden Möglichkeiten:

#### "**Drucker**"

bewirkt die Ausgabe der aktuellen Bildschirmgrafik auf dem WINDOWS-Standarddrucker oder gegebenenfalls auf einem anderen, im Menüeintrag "**Datei / Drucker einstellen**" ausgewählten Drucker. Sie können aber auch direkt in der folgenden Dialogbox über den Knopf "**Drucker einstellen / wechseln**" einen anderen Drucker auswählen.

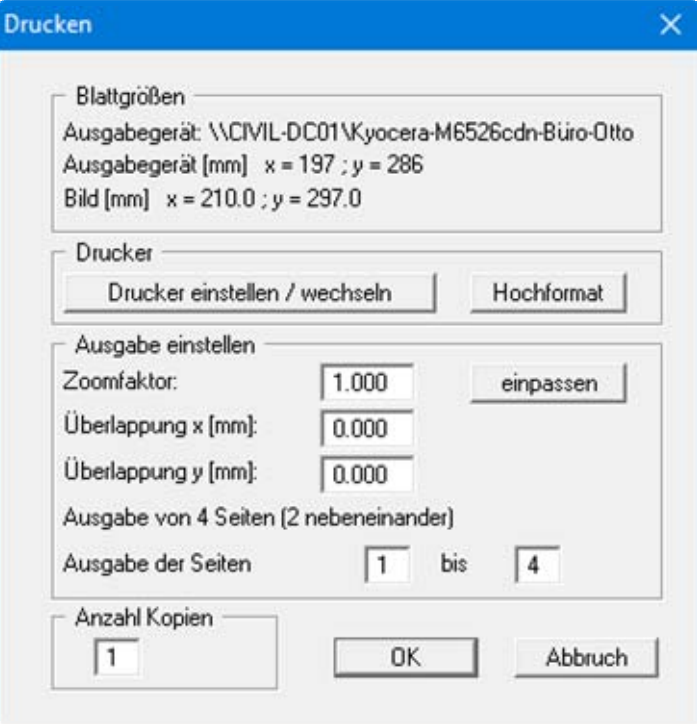

Im oberen Teil der Dialogbox werden die maximalen Abmessungen angegeben, die der ausgewählte Drucker beherrscht. Darunter können die Abmessungen der auszugebenden Zeichnung abgelesen werden. Wenn die Zeichnung größer als das Ausgabeformat des Druckers ist, wird die Zeichnung auf mehrere Blätter gedruckt (im obigen Beispiel 4). Um die Zeichnung später besser zusammenfügen zu können, besteht die Möglichkeit, zwischen den einzelnen Teilausgaben der Zeichnung eine Überlappung in x- und y-Richtung einzustellen. Alternativ besteht auch die Möglichkeit, einen kleineren Zoomfaktor zu wählen, der die Ausgabe eines einzelnen Blattes sicherstellt (Knopf "**einpassen**"). Anschließend kann dann auf einem Kopierer wieder auf das Originalformat vergrößert werden, um die Maßstabstreue zu sichern. Außerdem kann die Anzahl der Kopien eingegeben werden.

#### "**DXF-Datei**"

ermöglicht die Ausgabe der Grafik in eine DXF-Datei. DXF ist ein sehr verbreitetes Datenformat, um Grafiken zwischen unterschiedlichen Anwendungen auszutauschen.

#### "**GGU-CAD-Datei**"

ermöglicht die Ausgabe des aktuellen Bildschirminhalts in eine Datei, um mit dem Programm **GGU-CAD** die Zeichnung weiterzuverarbeiten. Gegenüber der Ausgabe als DXF-Datei hat das den Vorteil, dass keinerlei Qualitätsverluste hinsichtlich der Farbübergabe beim Export zu verzeichnen sind.

#### "**Zwischenablage**"

Der aktuelle Bildschirminhalt wird in die WINDOWS-Zwischenablage kopiert. Von dort aus kann er zur weiteren Bearbeitung in andere WINDOWS-Programme, z.B. eine Textverarbeitung, übernommen werden. Für den Import in ein anderes WINDOWS-Programm muss man im Allgemeinen dort den Menüeintrag "*Bearbeiten / Einfügen*" wählen.

#### "**Metadatei**"

Eine Metadatei ermöglicht die Ausgabe des aktuellen Bildschirminhalts in eine Datei, um im Rahmen eines anderen Programms die Zeichnung weiterzuverarbeiten. Die Ausgabe erfolgt im so genannten EMF-Format (Enhanced Metafile-Format), das standardisiert ist. Die Verwendung des Metadatei-Formats garantiert die bestmögliche Qualität bei der Übertragung der Grafik.

Wenn Sie das Symbol "Bereich kopieren/drucken" aus der Symbolleiste des Programms wählen, können Sie auch Teilbereiche der Grafik in die Zwischenablage transportieren oder als EMF-Datei abspeichern. Alternativ können Sie den markierten Bereich direkt auf Ihrem Drucker ausdrucken (siehe "**Tipps und Tricks**", Abschnitt [6.3\)](#page-31-1).

Über das Programmmodul "**Mini-CAD**" können Sie auch entsprechende EMF-Dateien, die von anderen GGU-Programmen erzeugt wurden, in Ihre Grafik einbinden (siehe Abschnitt [5.3.8](#page-18-1)).

"**Mini-CAD**"

ermöglicht die Ausgabe der Grafik in eine Datei, die in jedem anderen GGU-Programm mit dem entsprechenden **Mini-CAD**-Modul eingelesen werden kann.

#### "**GGUMiniCAD**"

ermöglicht die Ausgabe des aktuellen Bildschirminhalts in eine Datei, um die Zeichnung im Programm **GGUMiniCAD** weiterzuverarbeiten.

"**Abbruch**"

Die Aktion "**Drucken**" wird abgebrochen.

#### <span id="page-11-0"></span>**5.1.8 Menüeintrag "Mehrere Dateien drucken"**

Wenn Sie mehrere mit dem Programm erstellte Anlagen hintereinander ausdrucken möchten, wählen Sie diesen Menüeintrag. Sie erhalten die folgende Dialogbox:

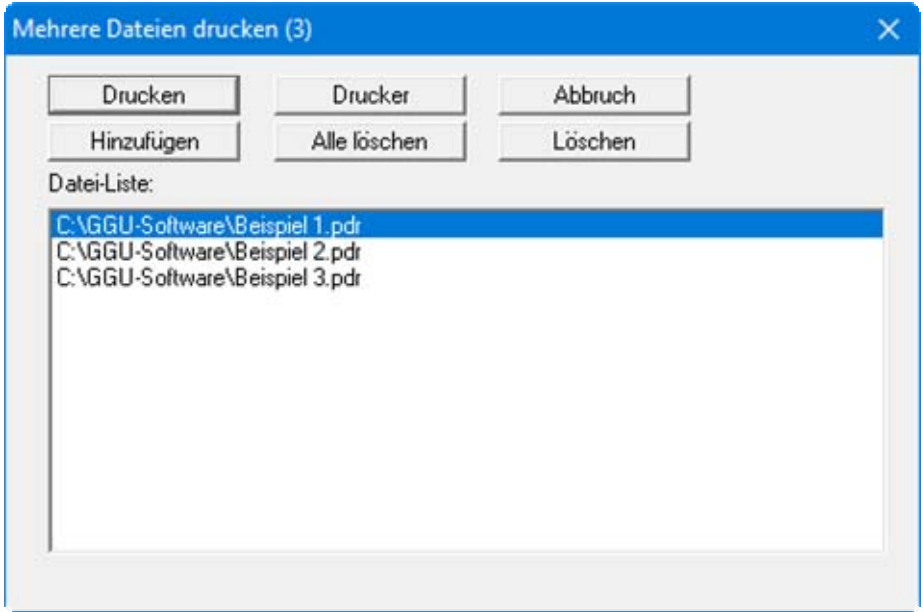

Über "**Hinzufügen**" wählen Sie die gewünschten Dateien aus und stellen sie in einer Liste zusammen. Die Anzahl der Dateien wird in der Kopfzeile der Dialogbox angezeigt. Über "**Löschen**" können Sie einzelne Dateien, die Sie vorher in der Liste markiert haben, löschen. Eine neue Liste können Sie nach Anwahl des Knopfes "**Alle löschen**" erstellen. Die Auswahl des gewünschten Druckers und die Druckereinrichtung erreichen Sie über den Knopf "**Drucker**".

Den Ausdruck starten Sie über den Knopf "**Drucken**". In der Dialogbox, die anschließend erscheint, können Sie weitere Einstellungen für die Druckausgabe treffen, z.B. Anzahl der Kopien. Diese Einstellungen werden auf alle in der Liste stehenden Dateien angewendet.

#### <span id="page-11-1"></span>**5.1.9 Menüeintrag "Beenden"**

Sie können nach einer Sicherheitsabfrage das Programm beenden.

#### <span id="page-11-2"></span>**5.1.10 Menüeinträge "1,2,3,4"**

Die Menüeinträge "**1,2,3,4**" zeigen Ihnen die letzten vier bearbeiteten Dateien an. Durch Anwahl eines dieser Menüeinträge wird die aufgeführte Datei geladen. Falls Sie Dateien in anderen Verzeichnissen als dem Programmverzeichnis abgelegt haben, sparen Sie sich damit das manchmal mühselige *Hangeln* durch die verschiedenen Unterverzeichnisse.

#### <span id="page-12-1"></span><span id="page-12-0"></span>**5.2.1 Menüeintrag "einstellen"**

Es öffnet sich die Dialogbox, die Sie auch über den Menüeintrag "**Datei / Neu**" erhalten (siehe Abschnitt [5.1.1](#page-6-2)). Sie können die anzuwendende Norm und die Sollwerte ändern.

#### <span id="page-12-2"></span>**5.2.2 Menüeintrag "Versuch"**

Dieser Menüeintrag ist der zentrale Menüeintrag des Programms. Hier stellen Sie fast alle Grunddaten der Berechnung ein. Es erscheint folgende Dialogbox:

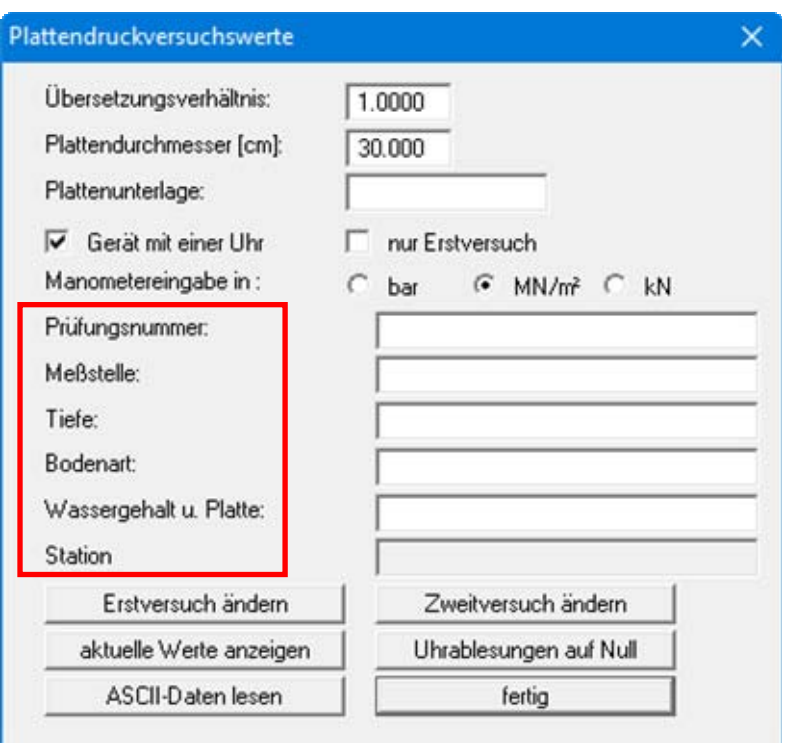

Sie geben zunächst die allgemeinen Informationen zu Ihrer Messstelle in den jeweiligen Eingabefeldern ein. Neuere Plattendruckgeräte besitzen nur noch eine Messuhr für die Eindrückung der Lastplatte. Daher ist der Schalter "**Gerät mit einer Uhr**" voreingestellt aktiviert. Wenn Sie ihn deaktivieren, ist die Eingabe mehrerer Uhrablesungen möglich.

Die in der Dialogbox markierten Texte erscheinen ebenfalls auf dem Ausgabeblatt. Eine Änderung oder Ausblendung wie in der obigen Dialogbox das Eingabefeld "**Station:**" ist über den Menüeintrag "**Formblatt / Texte**" möglich (siehe Abschnitt [5.4.2](#page-21-2)). Anschließend stehen Ihnen die folgenden Knöpfe zur Verfügung:

"**Erstversuch ändern**"

Nach Anklicken des Knopfes gelangen Sie in eine Dialogbox, in der Sie zunächst die Manometerablesungen der Belastungsstufen (einschließlich der Entlastung) eingeben. Die Eingabe einer negativen Manometerablesung kennzeichnet das Ende der Tabelle. Anschließend erfolgt die Eingabe der Uhrablesung in der Dimension [0.01 mm].

"**Zweitversuch ändern**"

Es erscheint eine Dialogbox, die Ihnen die Eingabe der Wiederbelastung (Zweitversuch) ermöglicht. Es gelten die Angaben analog zum Erstversuch.

"**aktuelle Werte anzeigen**"

Es werden die zum aktuellen Versuch zugehörigen Daten berechnet und angezeigt.

"**Uhrablesungen auf Null**"

Es werden alle Messuhren (Erst- und Zweitversuch) nach einer Sicherheitsabfrage auf **Null** gestellt.

"**ASCII-Daten lesen**"

Sie können Messwerte in das Programm **GGU-PLATELOAD** einlesen, die mit Geräten verschiedener Firmen aufgenommen wurden.

"**fertig**"

Nach Verlassen der Dialogbox über den Knopf "**fertig**" werden die Auswertungen durchgeführt und alle Eingaben und Ergebnisse im Formblatt dargestellt.

#### <span id="page-13-0"></span>**5.2.3 Menüeintrag "Sollwerte"**

Unter diesem Menüeintrag können, wie beim Menüeintrag "**Datei / Neu**", die Sollwerte für den  $E_{v2}$ -Wert und das Verhältnis  $E_{v2}/E_{v1}$  vorgegeben und vom Programm überprüft und eingetragen werden. Außerdem kann ein "**Soll-Faktor**" zur Überprüfung des E<sub>v1</sub>-Wertes angegeben werden.

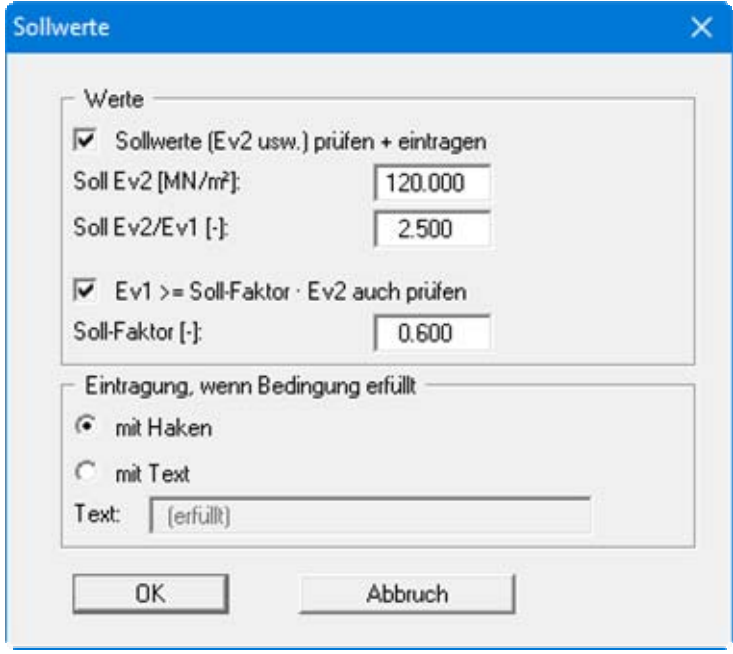

Für die spätere Darstellung der Ergebnisse können Sie die Art auswählen, in der die Ergebnisse markiert bzw. beschriftet werden sollen, wenn die Bedingung erfüllt ist.

#### <span id="page-13-1"></span>**5.2.4 Menüeintrag "Witterung"**

Es können entsprechende Angaben zur Witterung eingegeben werden.

#### <span id="page-13-2"></span>**5.2.5 Menüeintrag "Versuchszeiten"**

Sie können Versuchsbeginn und -ende angeben.

#### <span id="page-14-0"></span>**5.2.6 Menüeintrag "Allgemein"**

Nach Anwahl dieses Menüeintrags können Sie allgemeine Daten wie Bezeichnung des Vorhabens, Berichtnummer, Anlagennummer, usw. eingeben.

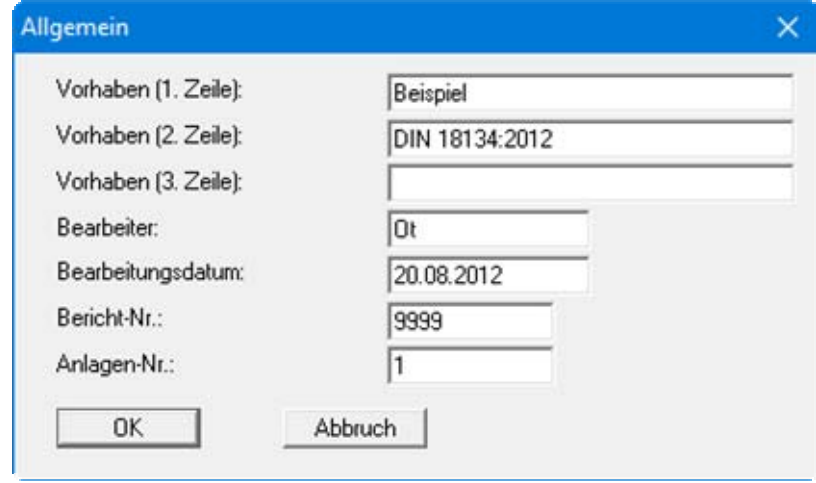

Diese Daten werden in den entsprechenden Bereichen des Formblattes dargestellt.

#### <span id="page-14-1"></span>**5.2.7 Menüeintrag "Firma"**

Sie können Ihre Firmenadresse hier in vier Zeilen eingeben. Die entsprechenden Zeilen werden im Formular links oben eingetragen..

#### <span id="page-14-2"></span>**5.2.8 Menüeintrag "Bemerkungen"**

Sie haben in mehreren Zeilen die Möglichkeit, Angaben über verschiedene Vorkommnisse zu machen.

#### <span id="page-15-1"></span><span id="page-15-0"></span>**5.3.1 Menüeintrag "Protokoll sehen"/"Diagramm sehen"**

Durch Wählen des Menüeintrages "**Ansicht / Protokoll sehen**", können Sie sich die Ergebnisse, die das Programm berechnet hat, auf dem Bildschirm als Protokoll mit den wichtigsten Versuchsdaten ansehen und ausdrucken.

Anschließend ist unter dem Menütitel "**Ansicht**" statt dem Menüeintrag "**Protokoll sehen**" der Menüeintrag "**Diagramm sehen**" sichtbar. Wenn Sie den Menüeintrag "**Diagramm sehen**" anwählen, wird die Drucksetzungskurve wieder sichtbar.

Sie können zwischen den Ansichten auch über das Smarticon in der Symbolleiste hin und her schalten.

#### <span id="page-15-2"></span>**5.3.2 Menüeintrag "Einstellungen"**

Nach Anwahl dieses Menüeintrags erscheint eine Dialogbox, die Ihnen die Einstellung zur grafischen Darstellung ermöglicht.

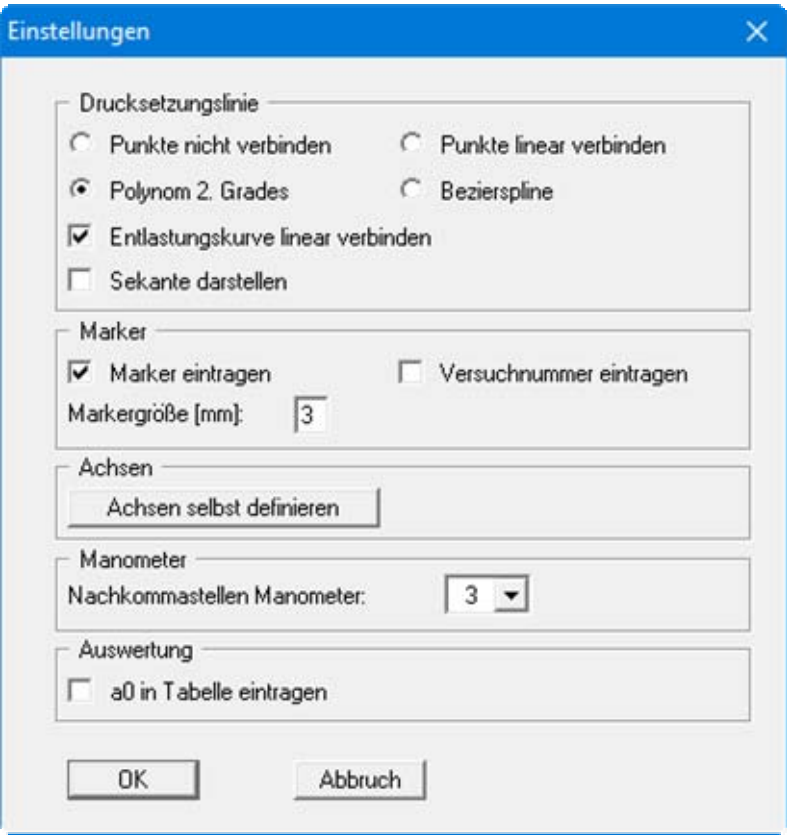

Durch Anklicken des Schalters "**Punkte nicht verbinden**" erreichen Sie, dass die Messwerte nicht zu einer Drucksetzungskurve miteinander verbunden werden. Diesen Schalter werden Sie nur in seltenen Fällen aktivieren, wenn Sie z.B. selber *von Hand* eine Drucksetzungskurve zeichnen wollen.

Nach DIN 18134 ist zur Berechnung der Plattendruckversuche ein Polynom 2. Grades mit einem Ausgleich nach der Fehlerquadratmethode erforderlich. Dieses Verfahren wird völlig unabhängig von dem hier eingestellten Ausrundungsverfahren in allen Fällen zur Ermittlung der maßgebenden Plattendruckwerte verwendet. Die Darstellung des Plattendruckversuchs bei aktiviertem Schalter "**Polynom 2. Grades**" führt manchmal jedoch zu etwas seltsamen Kurvenverläufen. Sie können daher alternativ und nur aus optischen Gründen für die Darstellung die Verfahren "**Punkte linear verbinden**" oder "**Bezierspline**" anwählen.

Unabhängig von der gewählten Einstellung für die Drucksetzungskurve können Sie separat für die Entlastungskurve eine lineare Verbindung der Messwerte einstellen. Zusätzlich können Sie die Sekante gemäß Bild 4 der DIN 18134 darstellen.

Durch Aktivieren der Knöpfe "**Marker eintragen**" und "**Versuchsnummer eintragen**" können Sie festlegen, ob die Messwerte mit Markern oder mit Versuchsnummern oder gar nicht gekennzeichnet werden. Die Größe (mm) der Marker können Sie in der Eingabebox "**Markergröße [mm]:**" beeinflussen.

Über den Knopf "**Achsen selbst definieren**" können Sie Ihre eigene Achsenskalierung festlegen. Ansonsten erfolgt eine automatische Skalierung des Diagramms. Wenn Sie den Knopf anwählen, werden Ihnen in einer Box zunächst die automatischen Skalierungswerte angeboten, die Sie dann nach Belieben ändern können.

Des Weiteren können Sie für die Eingabe der Manometerwerte die Anzahl der Nachkommastellen entsprechend Ihres durchgeführten Plattendruckversuches von "**3**" bis "**5**" variieren.

Bei der Auswertung Ihres Plattendruckversuches sollte nach DIN 18134 die Angabe des Wertes a0 erfolgen. Sie erreichen die Darstellung in der Auswertetabelle "**Verformungsmodule**" durch Aktivieren des Schalters "**a0 in Tabelle eintragen**".

Verlassen Sie die Einstellungsbox mit den Knöpfen "**OK**" (Einstellungen werden übernommen) oder "**Abbruch**" (Einstellungen werden nicht übernommen).

#### <span id="page-17-0"></span>**5.3.3 Menüeintrag "Aktualisieren"**

Das Programm arbeitet nach dem Prinzip *What you see is what you get*. Das bedeutet, dass die Bildschirmdarstellung weitgehend der Darstellung auf dem Drucker entspricht. Bei einer konsequenten Verwirklichung dieses Prinzips müsste nach jeder Änderung, die Sie vornehmen, vom Programm der Bildschirminhalt aktualisiert werden. Da das bei komplexem Bildschirminhalt jedoch einige Sekunden dauern kann, wird dieser Neuaufbau des Bildschirminhalts aus Gründen der Effizienz nicht bei allen Änderungen vorgenommen.

Wenn z.B. durch die Lupenfunktion (siehe unten) nur Teile des Bildes sichtbar sind, können Sie mit diesem Menüeintrag wieder eine Vollbilddarstellung erreichen.

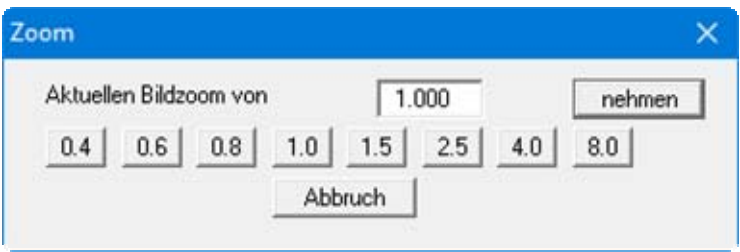

Sie können einen beliebigen Zoomfaktor zwischen 0,4 und 8,0 in das Eingabefeld eintragen. Durch anschließendes Klicken auf "**nehmen**" verlassen Sie die Box, die Eingabe wird als aktueller Faktor übernommen. Beim Klicken auf die Knöpfe "**0.4**", "**0.6**" usw. wird der angewählte Faktor direkt übernommen und die Dialogbox verlassen.

Wesentlich einfacher erreichen Sie eine Vollbilddarstellung jedoch mit der [**Esc**]-Taste. Das Drücken der [**Esc**]-Taste bewirkt eine Vollbilddarstellung mit dem unter diesem Menüeintrag eingestellten Zoomfaktor. Mit der Taste [**F2**] erreichen Sie einen Neuaufbau des Bildschirms, ohne dass Koordinaten und Zoomfaktor verändert werden

#### <span id="page-17-1"></span>**5.3.4 Menüeintrag "Lupe"**

Sie können durch Anklicken von zwei diagonal gegenüberliegenden Punkten einen Bildschirmausschnitt vergrößern, um Details besser erkennen zu können. Eine Infobox informiert Sie über Aktivierung und Möglichkeiten der Lupenfunktion.

#### <span id="page-17-2"></span>**5.3.5 Menüeintrag "Schriftart"**

Mit diesem Menüeintrag können Sie auf einen anderen True-Type-Font umschalten. In der Dialogbox werden alle zur Verfügung stehenden True-Type-Fonts angezeigt.

#### <span id="page-17-3"></span>**5.3.6 Menüeintrag "Schriftgrößen"**

Sie können die Schriftgröße für Text-Elemente in der Grafik Ihren Bedürfnissen anpassen.

#### <span id="page-18-0"></span>**5.3.7 Menüeintrag "Stifte"**

Aus Gründen der Übersichtlichkeit sind für die grafische Darstellung der Drucksetzungskurven unterschiedliche Farben voreingestellt. Über diesen Menüeintrag können Sie in der sich öffnenden Dialogbox Ihre eigenen Einstellungen hinsichtlich Farbe, Linienbreite oder Strichelungen festlegen.

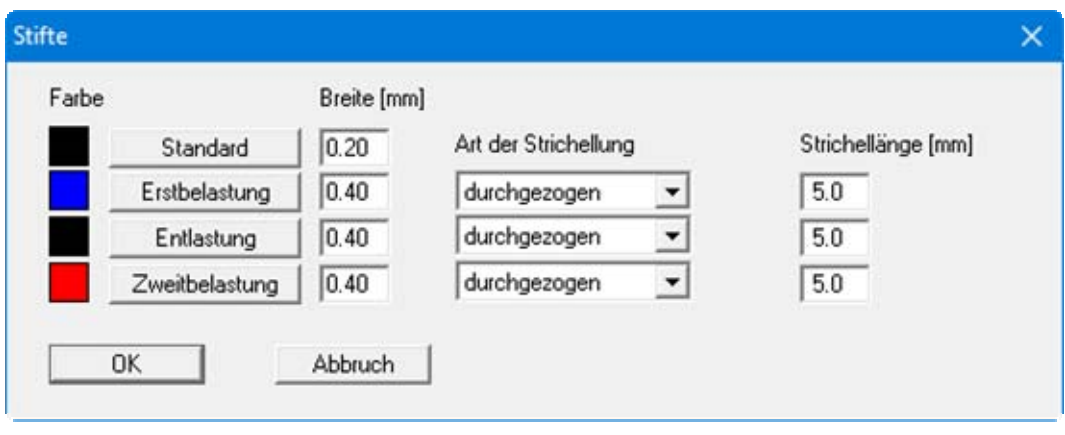

Für die aufgeführten Drucksetzungskurven können Sie Stiftbreite, Linienart und Strichelung ändern und nach Klicken auf die entsprechenden Knöpfe die Stiftfarben anpassen.

Bei der grafischen Ausgabe von Farben auf *Einfarbdruckern* (z.B. Laserdruckern) werden Farben durch eine äquivalente Grauschattierung ersetzt. Bei sehr hellen Farben sind dann entsprechende Grafikelemente auf dem Drucker kaum noch erkennbar. In entsprechenden Fällen ist eine Änderung der Farbeinstellung auf dunklere Farben sinnvoll.

#### <span id="page-18-1"></span>**5.3.8 Menüeintrag "Mini-CAD"**

Mit diesem Menüeintrag können Sie Ihre Programmgrafik frei beschriften sowie mit zusätzlichen Linien, Kreisen, Polygonen und Grafiken (z.B. Dateien im Format BMP, JPG, PSP, TIF etc.) versehen. Sie können auch PDF-Dateien als Grafiken einlesen. Es erscheint ein Popupmenü, dessen Symbole und Funktionen im beiliegenden Handbuch "**Mini-CAD**", das bei der Installation mit im Ordner "**C:\Program Files (x86)\GGU-Software\Manuals**" gespeichert wird, näher erläutert sind.

#### <span id="page-19-0"></span>**5.3.9 Menüeintrag "Symbol- und Statusleiste"**

Nach dem Programmstart erscheint unter der Programm-Menüleiste eine horizontale Symbolleiste für die Menüeinträge. Wenn Sie lieber mit einem mehrspaltigen Popupfenster arbeiten, können Sie unter diesem Menüeintrag die entsprechenden Veränderungen vornehmen. Die Smarticons können auch ausgeblendet werden.

Am unteren Rand des Programmfensters ist eine Statusleiste vorhanden, aus der Sie verschiedene Informationen entnehmen können. Auch die Statusleiste kann ausgeblendet werden. Die Einstellungen werden unter anderem in die Datei "**GGU-PLATELOAD.alg**" übernommen (siehe Menüeintrag "**Ansicht / Einstellungen speichern**") und sind dann nach dem nächsten Programmstart wieder aktiv.

Durch Anklicken der Symbole (Smarticons) für die Menüeinträge können Sie wesentliche Programmfunktionen direkt erreichen. Die Bedeutung der Smarticons erscheint als Textfeld, wenn Sie mit der linken Maustaste etwas über dem entsprechenden Symbol verweilen. Einige Symbolfunktionen können nicht über normale Menütitel und Menüeinträge aufgerufen werden.

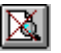

"**entzoomen**"

Über dieses Symbol erreichen Sie wieder eine Vollbilddarstellung, wenn Sie zuvor in das Bild gezoomt hatten.

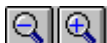

"**Zoom (-)**"/"**Zoom (+)**"

Mit diesen Lupenfunktionen können Sie den Teil des Bildes, den Sie mit der linken Maustaste anklicken, verkleinern oder vergrößern.

#### K) "**Rückgängig Objekt verschieben**"

Wenn Sie zuvor eine Legende verschoben haben ([**F11**] oder "**Formblatt / Objekte verschieben**"), können Sie über dieses Symbol die letzte Verschiebung rückgängig machen.

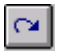

# "**Wiederherstellen Objekt verschieben**"

Wenn Sie zuvor eine Verschiebung rückgängig gemacht haben, können Sie hierüber die Verschiebung wiederherstellen.

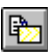

# "**Bereich kopieren/drucken**"

Wenn Sie nur Teile der Grafik kopieren möchten, um sie z.B. in Ihren Berichtstext einzufügen, können Sie dieses Symbol anklicken. Sie erhalten eine Info über die Funktion und können jetzt einen Bereich markieren, der in die Zwischenablage kopiert oder in eine Datei gespeichert wird. Alternativ können Sie den markierten Bereich direkt auf Ihrem Drucker ausdrucken (siehe "**Tipps und Tricks**", Abschnitt [6.3\)](#page-31-1).

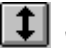

#### "**Diagramm/Protokoll**"

Sie können über dieses Symbol zwischen der Darstellung der Drucksetzungskurve und dem Protokoll hin- und herwechseln.

#### <span id="page-20-0"></span>**5.3.10 Menüeintrag "Einstellungen laden"**

Sie können eine Datei ins Programm laden, die im Rahmen des Menüeintrags "**Ansicht / Einstellungen speichern**" abgespeichert wurde. Es werden dann nur die entsprechenden Einstellungen aktualisiert.

#### <span id="page-20-1"></span>**5.3.11 Menüeintrag "Einstellungen speichern"**

Einige Einstellungen in den unter dem Menütitel "**Ansicht**" aufgeführten Menüeinträgen und auch Ihre Eingaben im Menüeintrag "**Bearbeiten / Firma**" können in einer Datei abgespeichert werden. Wenn Sie diese Datei unter dem Namen "**GGU-PLATELOAD.alg**" auf der gleichen Ebene wie das Programm abspeichern, dann werden diese Daten beim nächsten Programmstart automatisch eingeladen und müssen nicht von neuem eingegeben werden.

Wenn Sie beim Programmstart nicht auf "**Datei / Neu**" gehen, sondern eine vorher gespeicherte Datendatei öffnen, werden die beim damaligen Speichervorgang gültigen Einstellungen dargestellt. Sollen später getroffene Änderungen in den allgemeinen Einstellungen für schon vorhandene Dateien übernommen werden, müssen diese Einstellungen über den Menüeintrag "**Ansicht / Einstellungen laden**" übernommen werden.

#### <span id="page-21-1"></span><span id="page-21-0"></span>**5.4.1 Menüeintrag "Blattformat"**

Beim Programmstart ist standardmäßig ein DIN A4-Blatt im Hochformat eingestellt. Sie können Höhe und Breite des Ausgabeblattes mit diesem Menüeintrag ändern.

#### <span id="page-21-2"></span>**5.4.2 Menüeintrag "Texte"**

In der Dialogbox dieses Menüeintrages können Sie die standardmäßige Beschriftung einiger Formblattelemente verändern. Unter anderem legen Sie hier die Bezeichnung Ihres Formblattes fest.

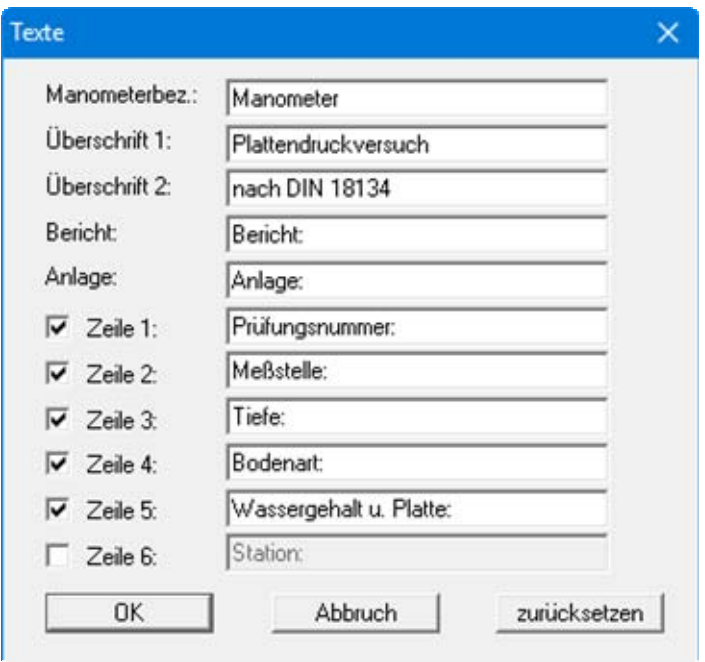

Ihre Eingabe in der ersten Zeile, "**Manometerbezeichnung**", wird als Spaltenüberschrift in den Protokollen verwendet. Ihre Eingaben in den Zeilen 1 bis 6 in der obigen Dialogbox ebenso wie die Eingaben unter "**Bericht:**" und "**Anlage:**" sind zugleich die Bezeichnungen der Eingabefelder in den Dialogboxen der Menüeinträge "**Bearbeiten / Versuch**" und "**Bearbeiten / Allgemein**".

Wenn Sie in der obigen Dialogbox Zeilen deaktivieren, werden die entsprechenden Eingabefelder in der Dialogbox des Menüeintrags "**Bearbeiten / Versuch**" ebenfalls deaktiviert (siehe Abschnitt [5.2.1\)](#page-12-1). Mit dem Knopf "**zurücksetzen**" stellen Sie die grundeingestellten Beschriftungen wieder her. Wenn Sie nachträglich die Sprache gewechselt haben, erhalten Sie damit die programminternen Übersetzungen in den Eingabefeldern dargestellt.

#### <span id="page-22-0"></span>**5.4.3 Menüeintrag "Ränder"**

In der Grundeinstellung des Programms wird das Formblatt mit Schneidkanten dargestellt. Bei der Ausgabe auf einem DIN-A4-Drucker ist dann im Allgemeinen eine Verkleinerung der Druckausgabe erforderlich, da handelsübliche Drucker ein DIN-A4-Blatt nicht vollständig bedrucken können. Die Einstellung der Blattränder nehmen Sie in einer Dialogbox vor.

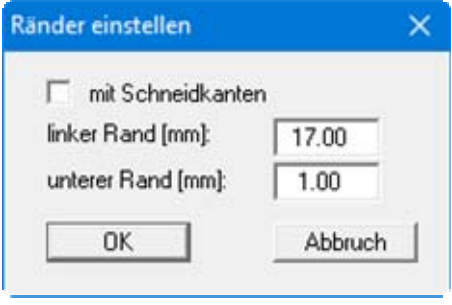

Durch Deaktivieren des Schalters "**mit Schneidkanten**" und entsprechende Wahl des linken und des unteren Randes gelingt es im Allgemeinen, eine nicht verkleinerte Druckausgabe zu erzeugen. Parallel dazu müssen Sie die Blatthöhe und die Blattbreite anpassen (siehe Abschnitt [5.4.1\)](#page-21-1).

#### <span id="page-22-1"></span>**5.4.4 Menüeintrag "Info zu Position"**

Über die folgenden Menüeinträge können Sie die Positionen und die Layouts der einzelnen Elemente Ihres Ausgabeblattes beeinflussen. Dieser Menüeintrag informiert Sie über die Möglichkeit, Änderungen von Position und Layout auf schnellerem Wege über die Maus durchzuführen.

#### <span id="page-23-0"></span>**5.4.5 Menüeintrag "Titel (Position ändern)"**

Über die Dialogbox dieses Menüeintrages können Sie Position und Layout des Titel-Elements verändern, wenn der Schalter "**Titel darstellen**" aktiviert ist.

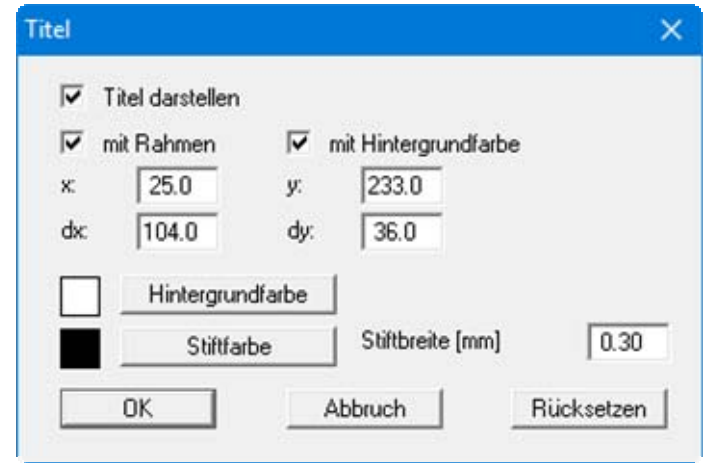

Mit den Werten für "**x**", "**y**", "**dx**" und "**dy**" definieren und verändern Sie die Größe des Elements und die Lage auf dem Ausgabeblatt. Sie können das Element mit einem Rahmen und Hintergrundfarbe entsprechend Ihrer Vorstellungen gestalten. Falls Sie das Element in seinen voreingestellten Zustand zurückbringen möchten, klicken Sie auf den Knopf "**Rücksetzen**". Alternativ können Sie die Größe und Form des Elements auch mit der Maus verändern (siehe Menüeintrag "**Formblatt / Objekte verschieben**", Abschnitt [5.4.21\)](#page-27-0).

<span id="page-23-3"></span>Die im Titel-Element dargestellte Überschrift "**Plattendruckversuch nach DIN 18134**" können Sie über den Menüeintrag "**Formblatt / Texte**" ändern (siehe Abschnitt [5.4.2](#page-21-2)). Die Texte "**Vorhaben (1. Zeile)**" bis "**Vorhaben (3. Zeile)**" geben Sie direkt nach Doppelklick auf das Element oder über den Menüeintrag "**Bearbeiten / Allgemein**" ein (siehe Abschnitt [5.2.6](#page-14-0)).

#### <span id="page-23-1"></span>**5.4.6 Menüeintrag "Verformungsmodule"**

Sie erhalten eine fast identische Dialogbox mit den gleichen Einstellungsmöglichkeiten wie unter Menüeintrag "**Formblatt / Titel (Position ändern)**" beschrieben (siehe Abschnitt [5.4.5](#page-23-3)). Verfahren Sie wie dort beschrieben, wenn Sie Änderungen an Position oder Layout des Elementes "**Verformungsmodule**" vornehmen möchten.

Bei der Auswertung Ihres Plattendruckversuches sollte nach DIN 18134 die Angabe des Wertes a0 erfolgen. Nach Doppelklick auf das Element "**Verformungsmodule**" erhalten Sie eine Dialogbox, in der Sie dazu den Schalter "**a0 in Tabelle eintragen**" aktivieren können.

#### <span id="page-23-2"></span>**5.4.7 Menüeintrag "Firma"**

Sie erhalten eine fast identische Dialogbox mit den gleichen Einstellungsmöglichkeiten wie unter Menüeintrag "**Formblatt / Titel (Position ändern)**" beschrieben (siehe Abschnitt [5.4.5](#page-23-3)). Verfahren Sie wie dort beschrieben, wenn Sie Änderungen an Position oder Layout des Elementes "**Firma**" vornehmen möchten.

Die Eingaben für dieses Element können Sie direkt nach Doppelklick auf das Element oder über den Menüeintrag "**Bearbeiten / Firma**" ändern (siehe Abschnitt [5.2.7](#page-14-1)).

#### <span id="page-24-0"></span>**5.4.8 Menüeintrag "Prüfungs-Nr. usw."**

Sie erhalten eine fast identische Dialogbox mit den gleichen Einstellungsmöglichkeiten wie unter Menüeintrag "**Formblatt / Titel (Position ändern)**" beschrieben (siehe Abschnitt [5.4.5](#page-23-3)). Verfahren Sie wie dort beschrieben, wenn Sie Änderungen am Element "**Prüfungs-Nr. usw.**" vornehmen möchten.

Die Eingaben für dieses Element können Sie direkt nach Doppelklick auf das Element oder über den Menüeintrag "**Bearbeiten / Versuch**" ändern (siehe Abschnitt [5.2.1](#page-12-1)). Sie haben für dieses Element zusätzlich die Möglichkeit, die Texte vor den Eingabefeldern an Ihre Vorgaben anzupassen. Dazu gehen Sie in den Menüeintrag "**Formblatt / Texte**" (siehe Abschnitt [5.4.2](#page-21-2)).

#### <span id="page-24-1"></span>**5.4.9 Menüeintrag "Anlage und Bericht"**

Sie erhalten eine fast identische Dialogbox mit den gleichen Einstellungsmöglichkeiten wie unter Menüeintrag "**Formblatt / Titel (Position ändern)**" beschrieben (siehe Abschnitt [5.4.5](#page-23-3)). Verfahren Sie wie dort beschrieben, wenn Sie Änderungen am Element "**Anlage und Bericht**" vornehmen möchten.

Die Eingaben für dieses Element können Sie direkt nach Doppelklick auf das Element oder über den Menüeintrag "**Bearbeiten / Allgemein**" ändern (siehe Abschnitt [5.2.6\)](#page-14-0). Sie haben für dieses Element zusätzlich die Möglichkeit, die Texte vor den Eingabefeldern an Ihre Vorgaben anzupassen. Dazu gehen Sie in den Menüeintrag "**Formblatt / Texte**" (siehe Abschnitt [5.4.2](#page-21-2)).

#### <span id="page-24-2"></span>**5.4.10 Menüeintrag "Lastsetzungslinie"**

Sie erhalten eine fast identische Dialogbox mit den gleichen Einstellungsmöglichkeiten wie unter Menüeintrag "**Formblatt / Titel (Position ändern)**" beschrieben (siehe Abschnitt [5.4.5](#page-23-3)). Verfahren Sie wie dort beschrieben, wenn Sie Änderungen am Element "**Lastsetzungslinie**" vornehmen möchten.

#### <span id="page-24-3"></span>**5.4.11 Menüeintrag "Plattendurchmesser"**

Sie erhalten eine fast identische Dialogbox mit den gleichen Einstellungsmöglichkeiten wie unter Menüeintrag "**Formblatt / Titel (Position ändern)**" beschrieben (siehe Abschnitt [5.4.5](#page-23-3)). Verfahren Sie wie dort beschrieben, wenn Sie Änderungen am Element "**Plattendurchmesser**" vornehmen möchten.

#### <span id="page-24-4"></span>**5.4.12 Menüeintrag "Bemerkungen"**

Sie erhalten eine fast identische Dialogbox mit den gleichen Einstellungsmöglichkeiten wie unter Menüeintrag "**Formblatt / Titel (Position ändern)**" beschrieben (siehe Abschnitt [5.4.5](#page-23-3)). Verfahren Sie wie dort beschrieben, wenn Sie Änderungen am Element "**Bemerkungen**" vornehmen möchten.

Die Eingaben für dieses Element können Sie direkt nach Doppelklick auf das Element oder über den Menüeintrag "**Bearbeiten / Bemerkungen**" ändern (siehe Abschnitt [5.2.8\)](#page-14-2).

#### <span id="page-25-0"></span>**5.4.13 Menüeintrag "Kurzprotokoll"**

Sie erhalten eine fast identische Dialogbox mit den gleichen Einstellungsmöglichkeiten wie unter Menüeintrag "**Formblatt / Titel (Position ändern)**" beschrieben (siehe Abschnitt [5.4.5](#page-23-3)). Verfahren Sie wie dort beschrieben, wenn Sie Änderungen am Element "**Kurzprotokoll**" vornehmen möchten.

#### <span id="page-25-1"></span>**5.4.14 Menüeintrag "Witterung"**

Sie erhalten eine fast identische Dialogbox mit den gleichen Einstellungsmöglichkeiten wie unter Menüeintrag "**Formblatt / Titel (Position ändern)**" beschrieben (siehe Abschnitt [5.4.5](#page-23-3)). Verfahren Sie wie dort beschrieben, wenn Sie Änderungen am Element "**Witterung**" vornehmen möchten.

Die Eingaben für dieses Element können Sie direkt nach Doppelklick auf das Element oder über den Menüeintrag "**Bearbeiten / Witterung**" ändern (siehe Abschnitt [5.2.4](#page-13-1)).

#### <span id="page-25-2"></span>**5.4.15 Menüeintrag "Sollwerte"**

Sie erhalten eine fast identische Dialogbox mit den gleichen Einstellungsmöglichkeiten wie unter Menüeintrag "**Formblatt / Titel (Position ändern)**" beschrieben (siehe Abschnitt [5.4.5](#page-23-3)). Verfahren Sie wie dort beschrieben, wenn Sie Änderungen am Element "**Sollwerte**" vornehmen möchten.

Die Eingaben für dieses Element können Sie direkt nach Doppelklick auf das Element oder über den Menüeintrag "**Bearbeiten / Sollwerte**" ändern (siehe Abschnitt [5.2.3](#page-13-0)).

#### <span id="page-25-3"></span>**5.4.16 Menüeintrag "Versuchszeiten"**

Sie erhalten eine fast identische Dialogbox mit den gleichen Einstellungsmöglichkeiten wie unter Menüeintrag "**Formblatt / Titel (Position ändern)**" beschrieben (siehe Abschnitt [5.4.5](#page-23-3)). Verfahren Sie wie dort beschrieben, wenn Sie Änderungen am Element "**Versuchszeiten**" vornehmen möchten.

Die Eingaben für dieses Element können Sie direkt nach Doppelklick auf das Element oder über den Menüeintrag "**Bearbeiten / Versuchszeiten**" ändern (siehe Abschnitt [5.2.5\)](#page-13-2).

#### <span id="page-25-4"></span>**5.4.17 Menüeintrag "Erstversuch (Protokoll)"**

Sie erhalten eine fast identische Dialogbox mit den gleichen Einstellungsmöglichkeiten wie unter Menüeintrag "**Formblatt / Titel (Position ändern)**" beschrieben (siehe Abschnitt [5.4.5](#page-23-3)). Verfahren Sie wie dort beschrieben, wenn Sie Änderungen am Element "**Erstversuch (Protokoll)**" vornehmen möchten.

Damit Sie das Protokoll sehen können, müssen Sie zuvor über den Menüeintrag "**Ansicht / Protokoll sehen**" oder durch Klicken auf das Symbol **I** zur Protokollansicht wechseln.

#### <span id="page-26-0"></span>**5.4.18 Menüeintrag "Zweitversuch (Protokoll)"**

Sie erhalten eine fast identische Dialogbox mit den gleichen Einstellungsmöglichkeiten wie unter Menüeintrag "**Formblatt / Titel (Position ändern)**" beschrieben (siehe Abschnitt [5.4.5](#page-23-3)). Verfahren Sie wie dort beschrieben, wenn Sie Änderungen am Element "**Zweitversuch (Protokoll)**" vornehmen möchten.

Damit Sie das Protokoll sehen können, müssen Sie zuvor über den Menüeintrag "**Ansicht / Protokoll sehen**" oder durch Klicken auf das Symbol **I** zur Protokollansicht wechseln.

#### <span id="page-26-1"></span>**5.4.19 Menüeintrag "Dateiname"**

Wenn Sie den Knopf "**Legende darstellen**" aktivieren, wird auf dem Ausgabeblatt eine Legende mit Datei-Informationen dargestellt.

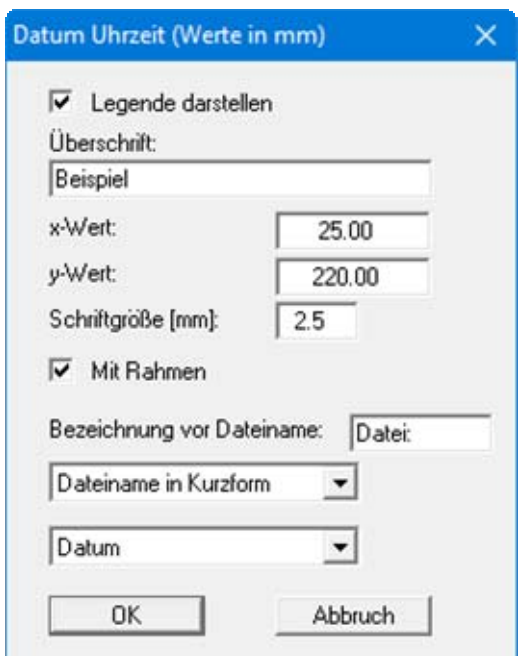

Mit den Eingaben für "**x-Wert**" und "**y-Wert**" definieren und verändern Sie die Lage der Legende auf dem Ausgabeblatt. Über die "**Schriftgröße**" steuern Sie die Größe der Legende.

Zusätzlich zur Überschrift können Sie eine Bezeichnung vor den Dateinamen setzen lassen. Der Dateiname kann ausgeblendet oder automatisch ohne oder mit Pfadangabe und/oder Datum und Uhrzeit dargestellt werden.

#### <span id="page-26-2"></span>**5.4.20 Menüeintrag "Alle zurücksetzen"**

Nach einer Sicherheitsabfrage haben Sie über diesen Menüeintrag die Möglichkeit, alle veränderten Elemente des Formblattes wieder in ihre in den Programmvoreinstellungen festgelegte Ausgangslage zu bringen.

#### <span id="page-27-0"></span>**5.4.21 Menüeintrag "Objekte verschieben"**

Wenn Sie diesen Eintrag wählen, können Sie anschließend mit Hilfe der Maus die verschiedenen Objekte verschieben. Bewegen Sie die Maus über das Objekt Ihrer Wahl. Wenn Sie sich über einem verschiebbaren Objekt befinden, nimmt der Mauszeiger die Form eines Kreuzes an. Drücken Sie jetzt die linke Maustaste und ziehen Sie mit gedrückt gehaltener Taste das Objekt an die gewünschte Position.

Nach Anwahl des Menüeintrages können Sie immer nur ein Objekt mit der Maus verschieben oder dessen Größe verändern.

Möchten Sie mehrere Objekte bearbeiten, können Sie die Funktion auch schneller durch Drücken der [**F11**]-Taste oder des Symbols aktivieren.

Über diesen Menüeintrag bzw. die Funktionstaste [**F11**] können Sie auch die Größe eines Objektes verändern. Wenn Sie sich nach Aktivierung der Funktion über dem Rahmen eines veränderbaren Objektes befinden, nimmt die Maus die Form eines Doppelpfeils an. Halten Sie die linke Maustaste gedrückt und ziehen Sie den Rahmen, bis das Objekt die gewünschte Größe erreicht hat. Ziehen Sie an einer Ecke, um das Längenverhältnis der Seiten beizubehalten. Wenn Sie an einer Seite ziehen, wird das Objekt höher bzw. breiter.

Mit der [**Back**]-Taste oder durch Klicken auf das Symbol können Sie die letzte Änderung der Position oder Größe eines Objektes rückgängig machen.

#### <span id="page-28-1"></span><span id="page-28-0"></span>**5.5.1 Menüeintrag "Copyright"**

Sie erhalten die Copyrightmeldung mit Informationen zur Versionsnummer des Programms.

Über den Knopf "**System**" erhalten Sie Informationen zu Ihrem Rechner und den Verzeichnissen, mit denen das Programm **GGU-PLATELOAD** arbeitet.

#### <span id="page-28-2"></span>**5.5.2 Menüeintrag "Maximalwerte"**

Sie erhalten Angaben über die im Programm vorgesehenen Maximalwerte.

#### <span id="page-28-3"></span>**5.5.3 Menüeintrag "Hilfe"**

Es wird die Hilfe zum Programm **GGU-PLATELOAD** als PDF-Dokument aufgerufen. Die Hilfe-Funktion kann ebenfalls durch Drücken der Funktionstaste [**F1**] gestartet werden.

#### <span id="page-28-4"></span>**5.5.4 Menüeintrag "GGU-Homepage"**

Über dieses Menü gelangen Sie zur GGU-Software Homepage: www.ggu-software.com.

Informieren Sie sich auf der Seite Ihres Programm-Moduls in regelmäßigen Abständen über Updates und Änderungen. Sie können hier auch eine eMail-Benachrichtigung abonnieren, die Sie monatlich über alle Änderungen informiert.

#### <span id="page-28-6"></span><span id="page-28-5"></span>**5.5.5 Menüeintrag "GGU-Support"**

Über dieses Menü gelangen Sie direkt zum Kontakt-Bereich der GGU-Software Homepage.

#### **5.5.6 Menüeintrag "Was ist neu ?"**

Sie erhalten Informationen über die Neuerungen in Ihrer Version gegenüber älteren Programmversionen.

#### <span id="page-28-7"></span>**5.5.7 Menüeintrag "Spracheinstellung"**

Sie können unter diesem Menüeintrag die Sprache (Deutsch oder Englisch) für die Darstellung der Grafiken und der Programmmenüs auswählen. Um englischsprachig zu arbeiten, aktivieren Sie die beiden Schalter "**Dialoge + Menüs übersetzen (translate dialogues, menus)**" und "**Graphiktexte übersetzen (translate graphics)**".

Alternativ können Sie auch zweisprachig arbeiten, z.B. mit deutschen Dialogboxen und Menüs, aber einer Grafikausgabe in Englisch. Das Programm startet immer in der Sprache, in der es beendet wurde.

# <span id="page-29-0"></span>**6 Tipps und Tricks**

#### <span id="page-29-1"></span>*6.1 Tastatur und Maus*

Mit den Cursortasten und den [**Bild auf**]- und [**Bild ab**]-Tasten können Sie ein Scrollen des Bildschirms über die Tastatur erreichen. Durch Klicken und Ziehen der Maus bei gedrückter [**Strg**]- Taste aktivieren Sie die Lupenfunktion, d. h. der gewählte Ausschnitt wird bildschirmfüllend dargestellt. Des Weiteren können Sie das Mausrad nutzen, um in die Bildschirmdarstellung reinoder rauszuzoomen oder diese zu verschieben. Folgende Mausradfunktionen stehen Ihnen zur Verfügung:

- Mausrad hoch  $=$  Bildschirmausschnitt nach oben verschieben
	- $M$ ausrad runter  $=$  Bildschirmausschnitt nach unten verschieben
- [**Strg**] + Mausrad hoch = Bildschirmausschnitt vergrößern (ins Bild zoomen)
- [**Strg**] + Mausrad runter = Bildschirmausschnitt verkleinern (aus Bild heraus zoomen)
- $[Shift] + Mausrad hoch = Bildschirmausschnitt nach rechts verschieben$
- [**Shift**] + Mausrad runter = Bildschirmausschnitt nach links verschieben

Wenn Sie mit der rechten Maustaste an einer beliebigen Stelle auf dem Bildschirm klicken, erhalten Sie ein Kontextmenü, das die wichtigsten Menüeinträge beinhaltet.

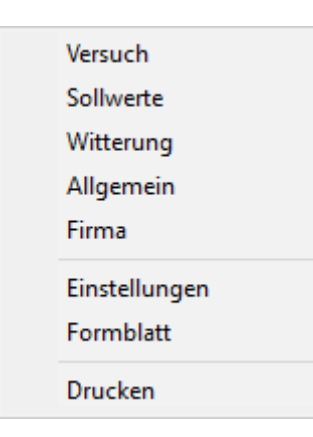

Mit einem Doppelklick der linken Maustaste über Formblatt-Elementen oder **Mini-CAD**-Objekten, springen Sie direkt in den Editor für das ausgewählte Objekt, um z.B. Eingaben zu ändern. Wenn Sie bei gedrückter [**Shift**]-Taste einen Doppelklick der linken Maustaste über Formblatt-Elementen durchführen, springen Sie in den Editor zur Einstellung von Position, Größe und Aussehen des Elementes.

I

#### <span id="page-30-0"></span>*6.2 Funktionstasten*

Einige Funktionstasten sind mit Programmfunktionen belegt. Die Zuordnung ist hinter den entsprechenden Menüeinträgen vermerkt. Die Belegung der Funktionstasten im einzelnen:

- [**Esc**] aktualisiert den Bildschirminhalt und setzt den Bildschirmausschnitt auf das eingestellte Blattformat zurück. Wenn Sie mit der Lupenfunktion Ausschnitte der Zeichnung auf dem Bildschirm dargestellt haben, kehren Sie so schnell zur Gesamtübersicht zurück.
- [**F1**] ruft die Handbuch-Datei auf.
- [**F2**] aktualisiert den Bildschirm, ohne den Bildausschnitt zu verändern.
- [**F3**] ruft den Menüeintrag "**Ansicht / aktualisieren**" auf.
- [**F11**] ruft den Menüeintrag "**Formblatt / Objekte verschieben**" auf.

#### <span id="page-31-0"></span>*6.3 Symbol "Bereich kopieren/drucken"*

Wenn Sie das Symbol "**Bereich kopieren/drucken**" **in der Symbolleiste für Menüeinträge** anklicken, erhalten Sie eine Dialogbox, in der Ihnen die Möglichkeiten dieser Funktion erläutert werden. Sie können darüber Bereiche Ihrer Bildschirmgrafik entweder kopieren und z.B. in Ihren Berichtstext einfügen oder direkt auf einem Drucker ausgeben.

Sie wählen in der Dialogbox daher zunächst aus, wohin die Bereichskopie übergeben werden soll: "**Zwischenablage**", "**Datei**" oder "**Drucker**". Nach Verlassen der Dialogbox wird Ihr Cursor als Kreuz angezeigt und Sie können bei gedrückter linker Maustaste den gewünschten Bereich umfahren. Haben Sie den Bereich nicht nach Ihren Vorstellungen erfasst, brechen Sie kommende Boxen ab und rufen die Funktion durch erneutes Klicken auf das Symbol wieder auf.

Wenn Sie "**Zwischenablage**" gewählt hatten, wechseln Sie nach der Bereichserfassung z.B. in Ihr Word-Dokument und lassen dort über "*Bearbeiten / Einfügen*" den kopierten Bereich einfügen.

<span id="page-31-1"></span>Wenn Sie "**Datei**" angewählt hatten, erscheint nach Festlegung des Bereiches die folgende Dialogbox:

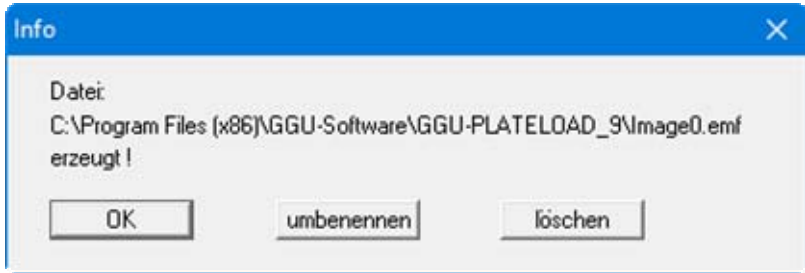

Die Datei wird standardmäßig in dem Ordner gespeichert, in dem Sie das Programm starten, und erhält den Dateinamen "**Image0.emf**" mit fortlaufender Nummerierung, wenn Sie mehrere Dateien erstellen. Wenn Sie in der Dialogbox auf den Knopf "**umbenennen**" klicken, erhalten Sie eine Dateiauswahlbox und können die Bereichskopie unter einem anderen Dateinamen in das von Ihnen gewünschte Dateiverzeichnis speichern lassen. Über den Knopf "**löschen**" brechen Sie den Speichervorgang ab.

Wenn Sie in der ersten Dialogbox den Knopf "**Drucker**" ausgewählt hatten, erscheint nach der Bereichserfassung eine Dialogbox, in der Sie die Druckereinstellungen festlegen können. Anschließend erscheint eine Dialogbox, mit der Sie die Bildeinstellungen für die Ausgabe festlegen. Nach Bestätigung Ihrer Einstellungen wird der definierte Bereich auf dem ausgewählten Drucker ausgegeben.

# <span id="page-32-0"></span>**7 Index**

# **A**

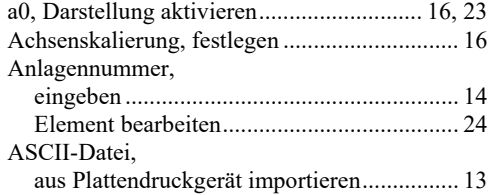

# **B**

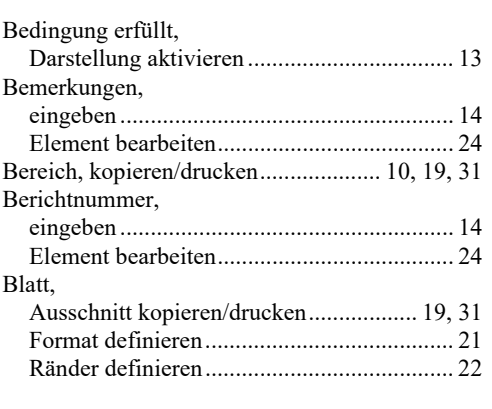

# **C**

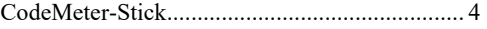

# **D**

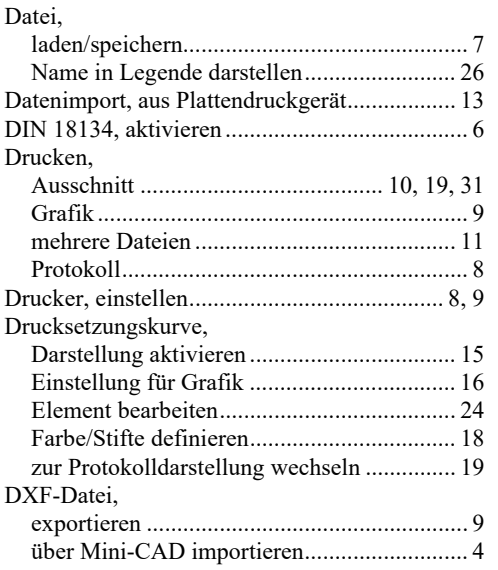

#### **E**

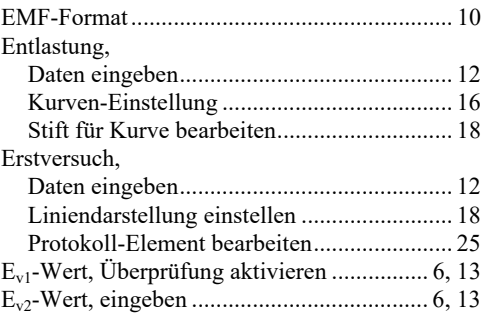

# **F**

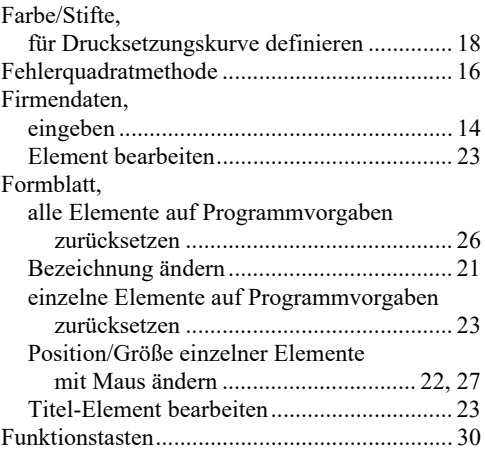

# **G**

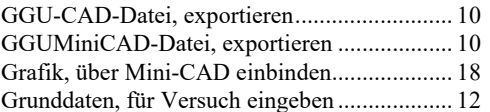

# **H**

```
Handbuch, als PDF-Dokument starten ............. 28
```
# **I**

```
Installation .......................................................... 4
```
#### **K**

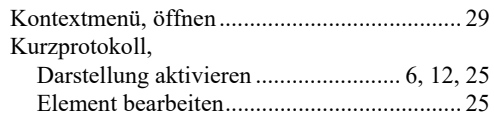

# **L**

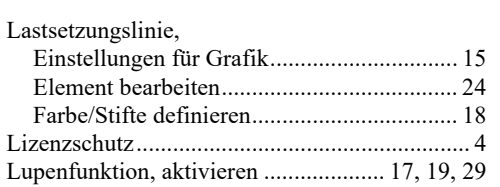

# **M**

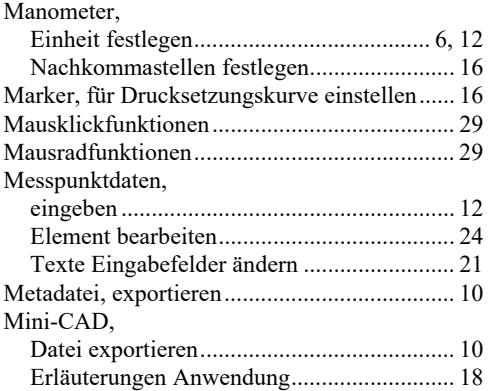

# **N**

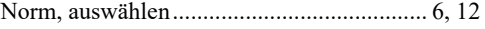

# **O**

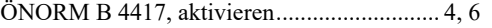

# **P**

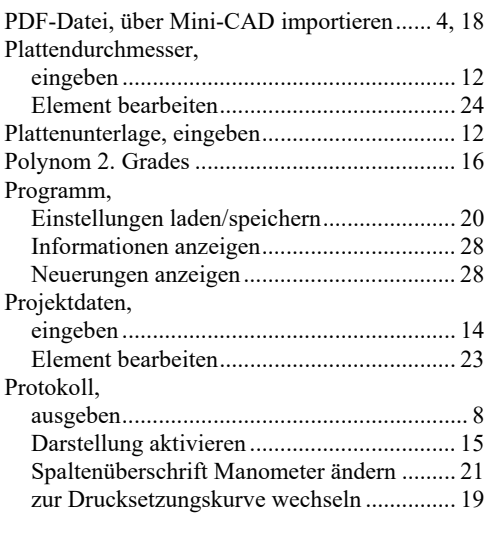

# **S**

Schneidkanten, ein-/ausblenden ....................... 22

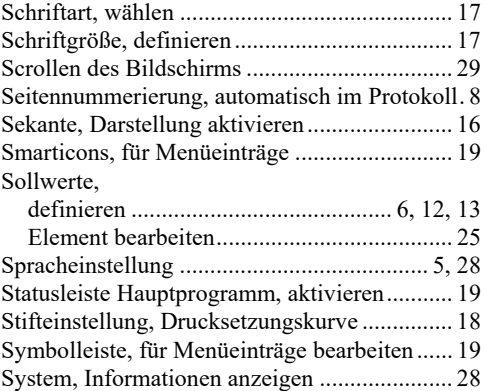

# **T**

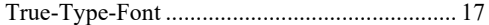

# **U**

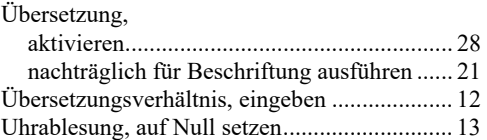

# **V**

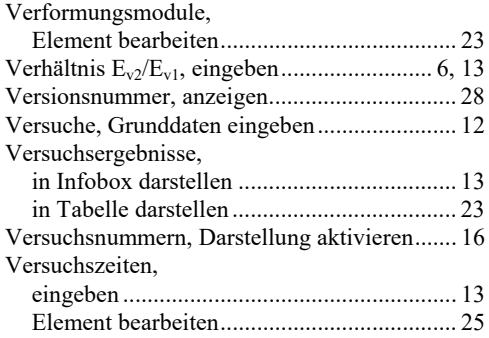

# **W**

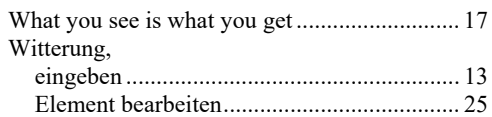

# **Z**

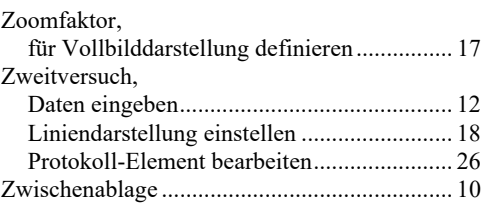